# CL-2400用 簡易モニタプログラム

Ver 101 Copyright (C) 2005 ONO SOKKI CO.,LTD

○概要

パソコンと小野測器製非接触厚さ計(CL-2400)との間でRS-232Cを使用して データ通信を行い、取り込んだ測定データをExcel上に表示します。 変換コネクタを用いることにより、USBでの通信も可能です。

1sに1回の間隔で表示を更新します(この間隔は設定により可変です)。

データを取得する通信コマンドは、「MDR」です。

CL-2400の表示データと開始からの経過時間をExcel上でモニタ表示します。

通信速度は、9600bpsで固定とし、ポート番号は画面上で選択します。

計測開始と終了の設定も行います。(CST、CSPコマンド)

ExcelVBAを使用して作成していますので、特殊な環境を用意する必要がありません。 ファイル名は「CL2400.xls」です。

WindowsXP(SP1)、Excel2000で動作確認を行っています。

### ○操作方法

- 1 : パソコンとCL-2400をRSケーブル(クロス)で接続します。
- 2 : CL-2400の通信速度を9600bpsに設定します。
- 3 : CL2400.xlsを起動します。
- 4 : 通信に使用するポート番号(Port)と通信間隔(Interval)、取得データを(Data) 画面上で選択します。
- 5 : Startボタンを押すと、通信が開始され、測定がスタートし、データがセル上に表示されます
- 6 : Stopボタンを押すか、シート上をダブルクリックすると、通信が停止します。 このとき、測定がストップします。

※必要に応じて、事前に「Setting」Sheetで初期値を設定してファイルを保存してください。 ※ポートのオープン/クローズは、StartButton/StopButtonのタイミングで 行います。

### ○注意

このプログラムは、EasyComm Version 1.86を使用しています。 EasyCommは木下氏( http://www.activecell.jp)作成のフリーツールです。 ----,---------<br>作者の提示する条件に同意した場合のみ、使用することが出来ます。 EasyComm Version 1.86については、作者のホームページをご覧ください。

このプログラムはフリープログラムです。 このプログラムを改造、あるいは一部を複製して利用することは、商用に用いない 場合に限って自由ですが、ご自身の判断で行っていただく必要があります。 また、このプログラムを使用して生じた損害等につきましては、弊社では責任を負いません ので、ご承知の上ご利用ください。

# ONO SOKKI

# ○モニタ画面の説明

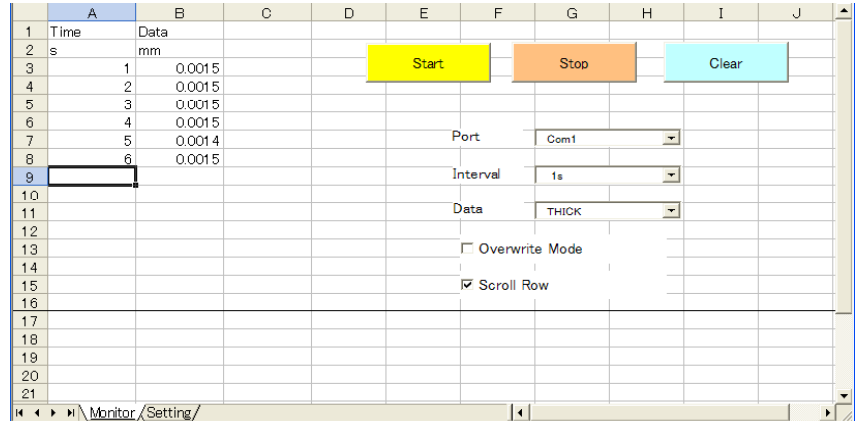

#### □ コントロールの説明

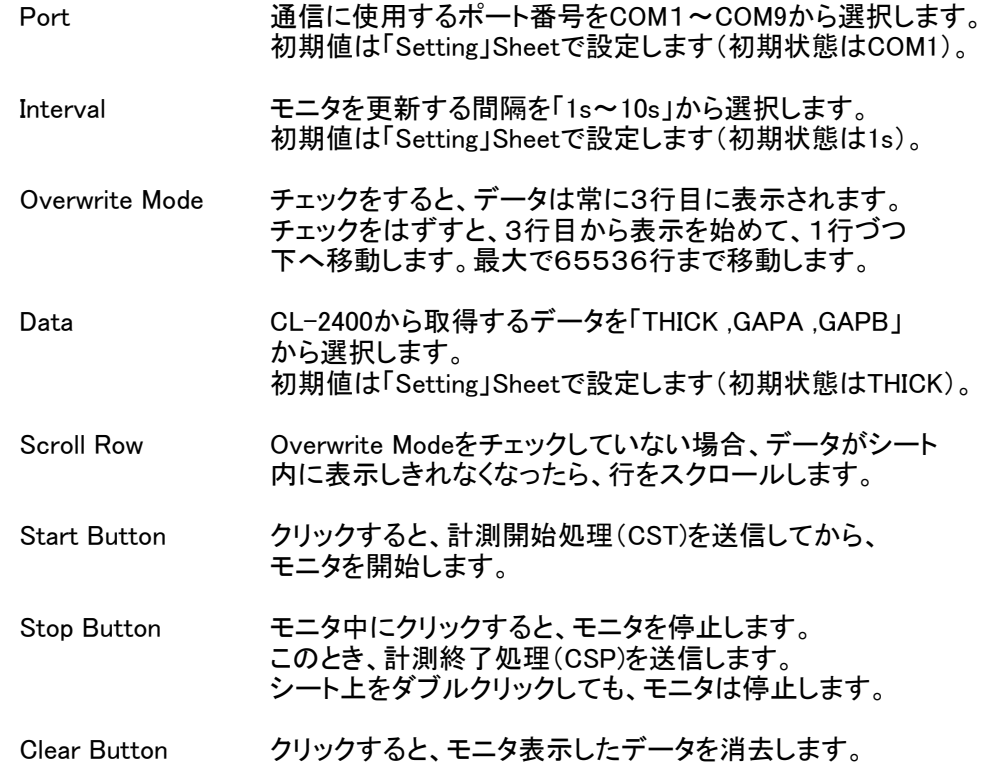

#### □ シートの説明

- ・ 1行目と2行目はコメント行です。 通常は、1行目にデータ名称、2行目に単位を記入します。 初期値は、「Time,Data」「s,mm」です。
- ・ CL-2400から表示データを読み込み、1列目に時間を、2列目に測定 データをモニタ表示します。

# ONO SOKKI

# ○初期値の設定

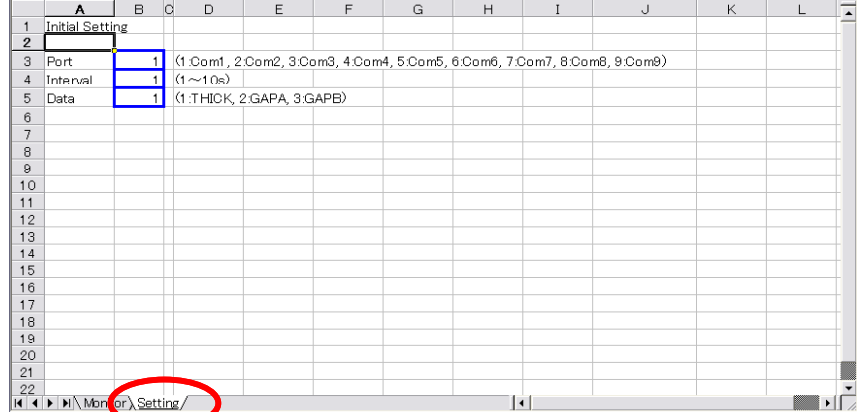

初期値の設定は「Setting」Sheetで行います。 ファイルを起動した際は、ここで設定した値が画面(「Monitor」Sheet)に表示されます。 必要に応じて太枠の中を設定して保存しておきます。

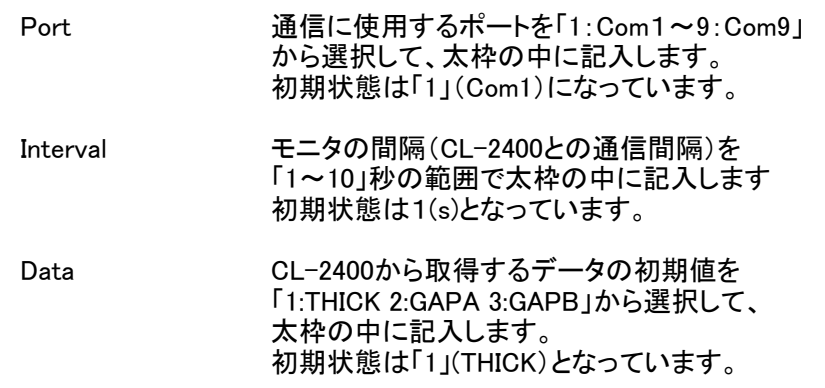

※ ここで設定する値はあくまでもファイルを開いた際の「初期値」ですので、 「Monitor」Sheetで値を変更した場合は、変更後の値が有効になります。

#### ○使用コマンド

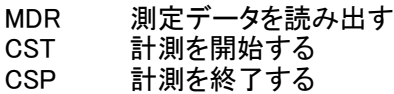

コマンドの詳細につきましては、CL-2400の取扱説明書をご覧ください。

# ○ 更新履歴

V1.01 1.01-1 Monitor画面のウインドウ枠を固定するように変更 1.01-2 EasyCommをVer.1.86にバージョンアップ